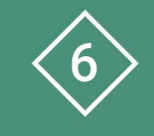

Àrea 6 CDD Desenvolupament de la competència digital de l'alumnat

**PDE | Pla Digital Educatiu** 

# **Retoc d'imatges amb GIMP**

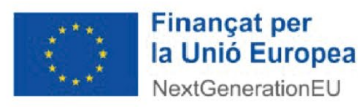

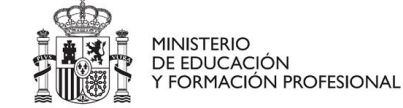

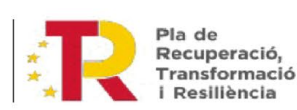

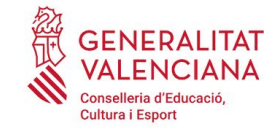

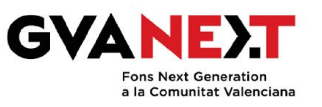

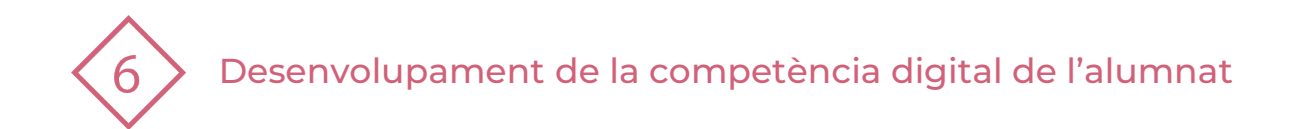

### **Retoc d'imatges amb GIMP**

**Dirigit a:** Tercer cicle de Primària.

#### **Objectiu:**

Aprendre a treballar amb el programa GIMP per a retocar imatges.

#### **Descripció del recurs:**

Aquest recurs constitueix una guia bàsica sobre les característiques principals del programa lliure GIMP per poder retocar imatges.

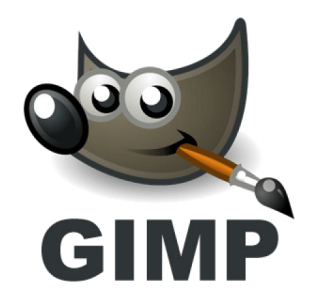

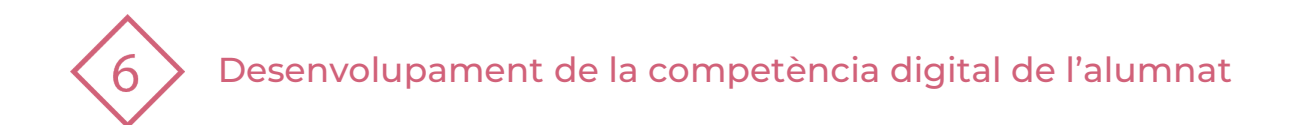

# **ÍNDEX**

- **1 | Retoc d'imatges amb GIMP**
- **2 | Elements principals**
- **3 | Guardar i obrir un document**
- **4 | Ferramentes de pintura**
- **5 | Ferramentes de selecció**
- **6 | Practiquem!**

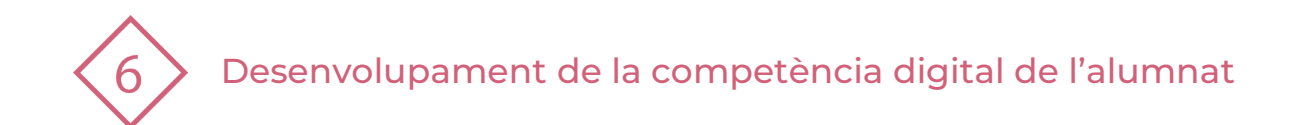

### **1 | RETOC D'IMATGES AMB GIMP**

# **QUÈ ÉS?:**

 GIMP (GNU Image Manipulation Program) és un programa lliure de creació i tractament d'imatges.

### **ON D'ESCARREGAR-LO:**

[\(http://www.gimp.org.es/descargar-gimp.html\)](http://www.gimp.org.es/descargar-gimp.html)

## **RECURSOS:**

- <http://www.ite.educacion.es/formacion/materiales/87/cd/curso.htm>
- <http://www.ite.educacion.es/formacion/materiales/86/cd/indice.htm>

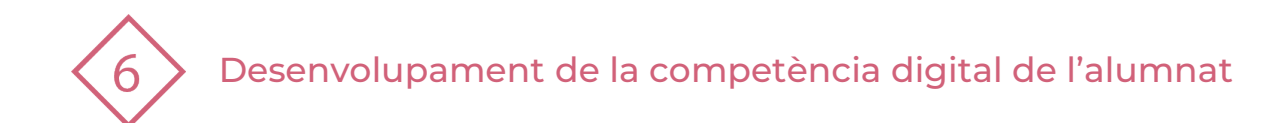

### **2 | ELEMENTS PRINCIPALS**

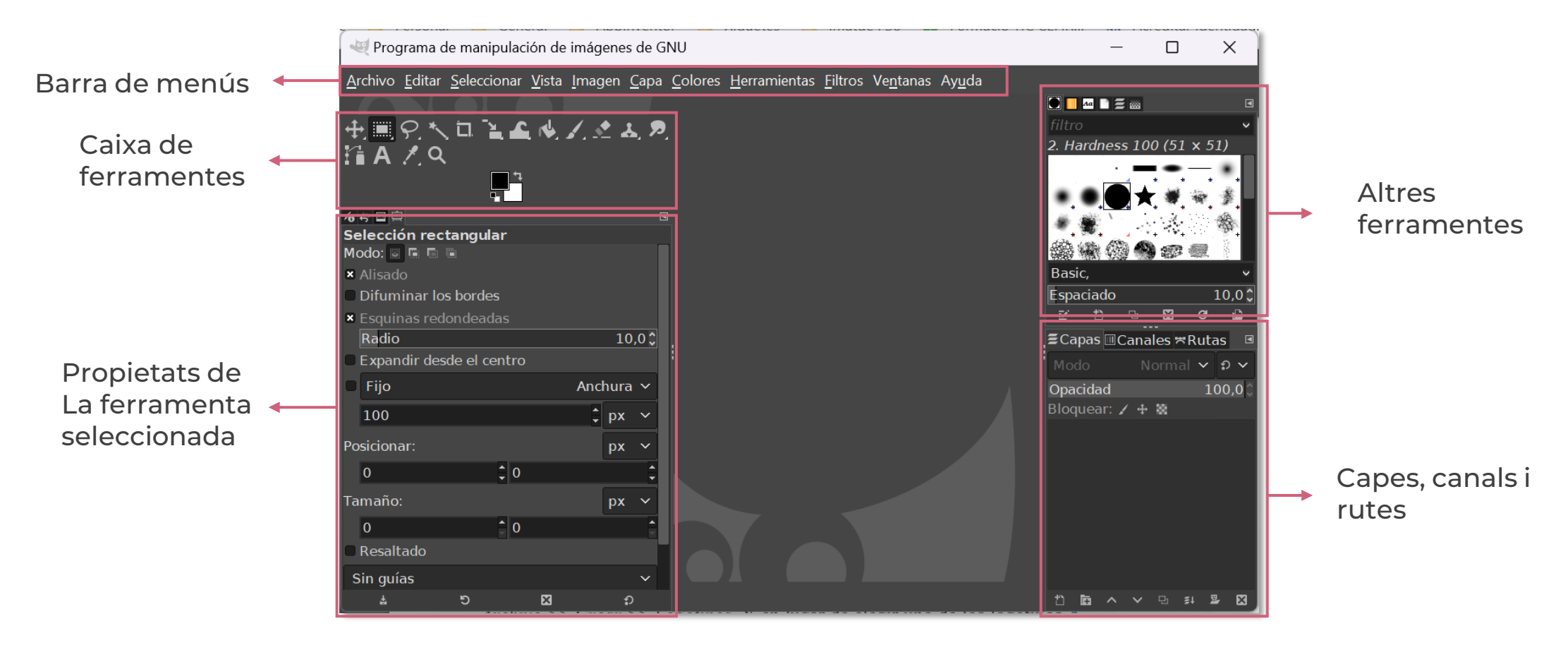

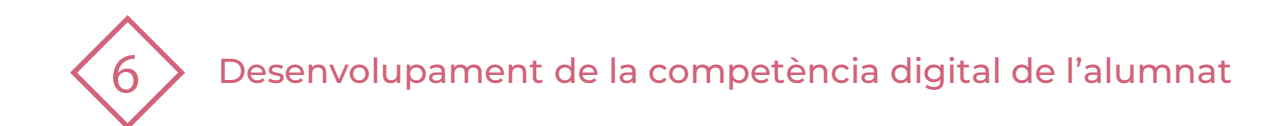

### **3 | GUARDAR I OBRIR UN DOCUMENT**

### **Crear un document nou**

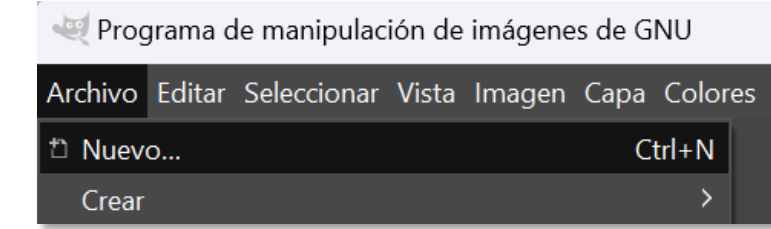

#### Menú Archivo → Nuevo

**1**

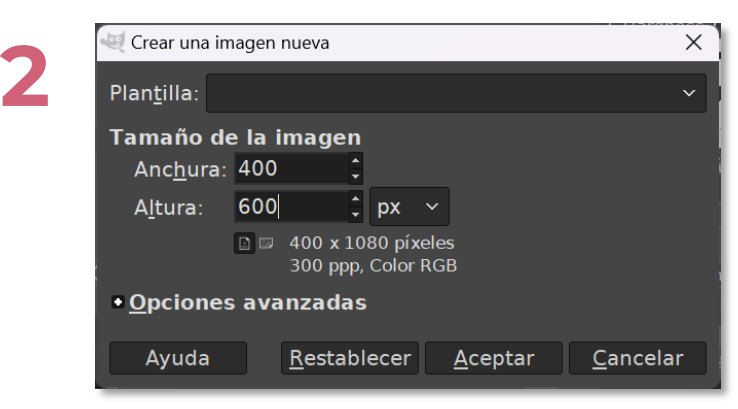

Especificar la mida del llenç i Acceptar

### **Guardar un document**

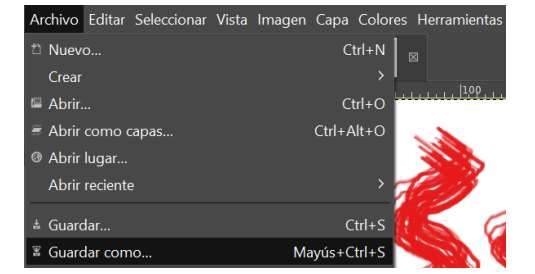

**1**

#### Menú Archivo → Guardar Como...

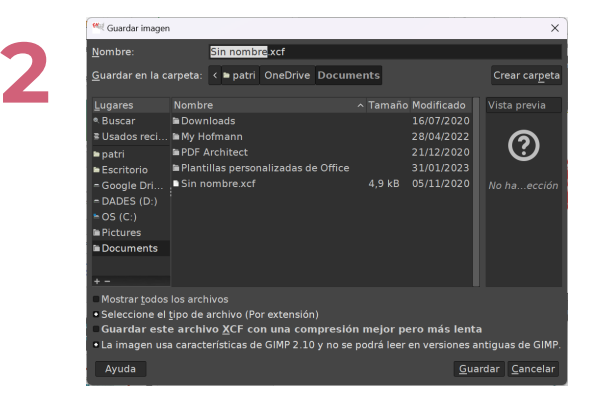

Especificar el nom de l'arxiu, l'ubicación on guardar-lo i fer clic en Guardar

**PDE |** Pla Digital Educatiu

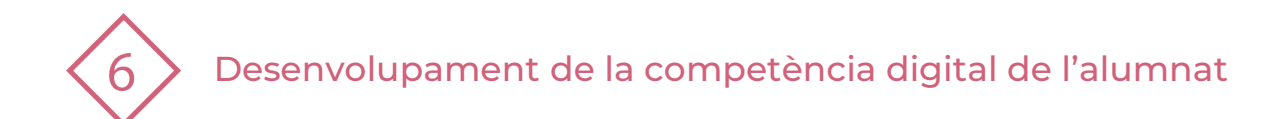

### **4 | FERRAMENTES DE PINTURA**

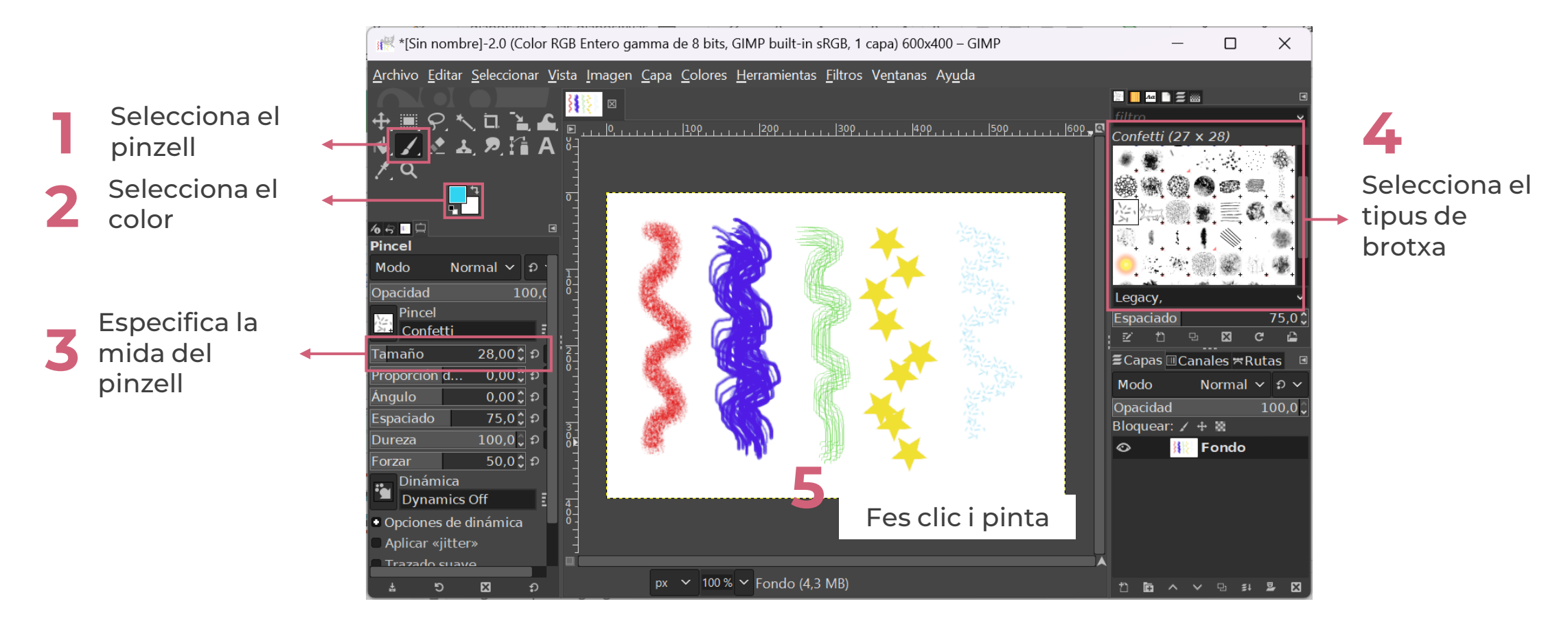

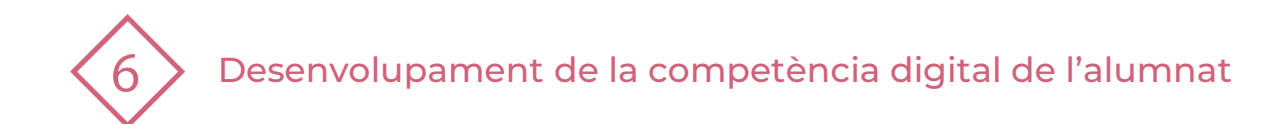

### **4 | FERRAMENTES DE PINTURA**

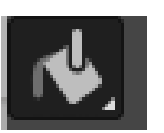

Usar la ferramenta de pintura per pintar zones tancades

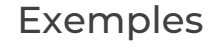

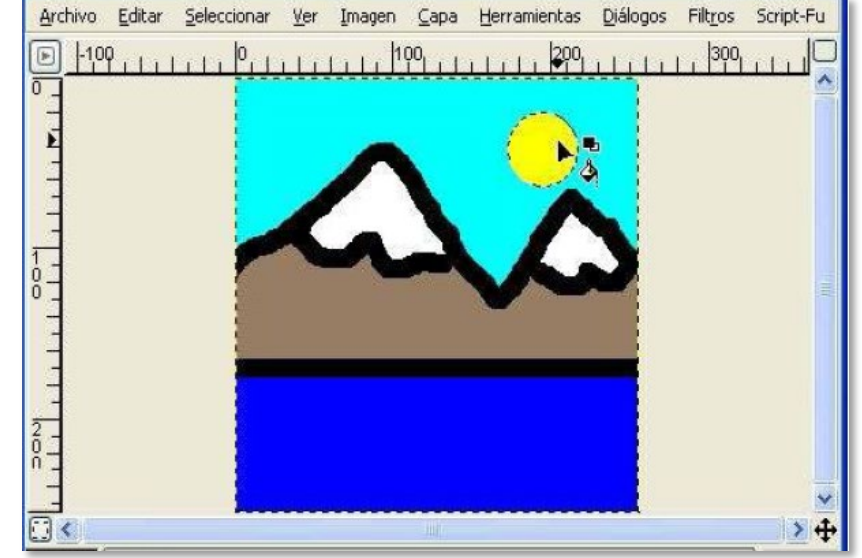

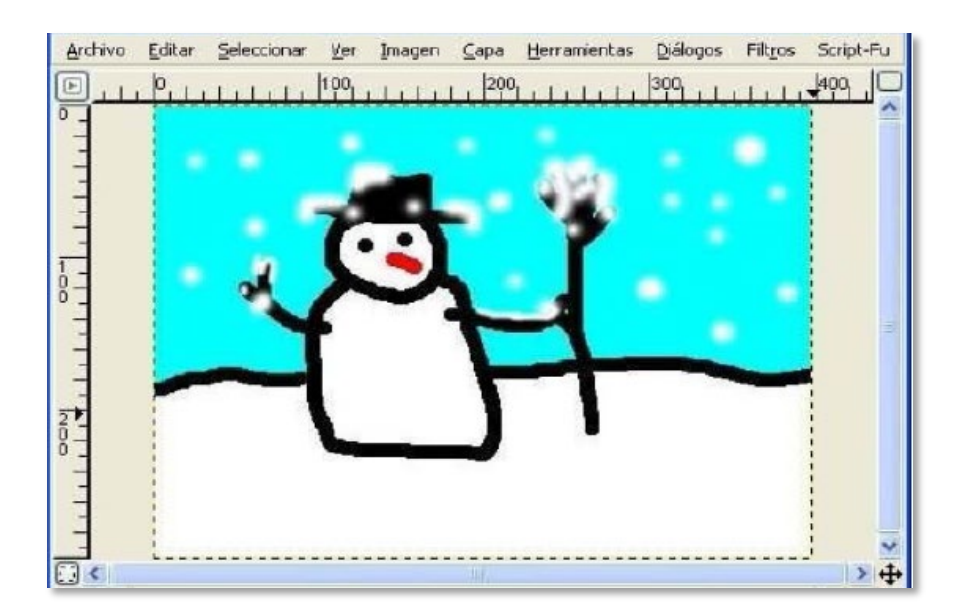

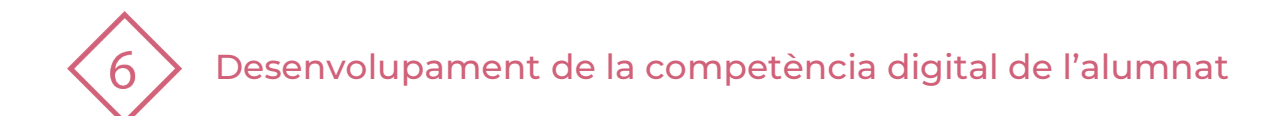

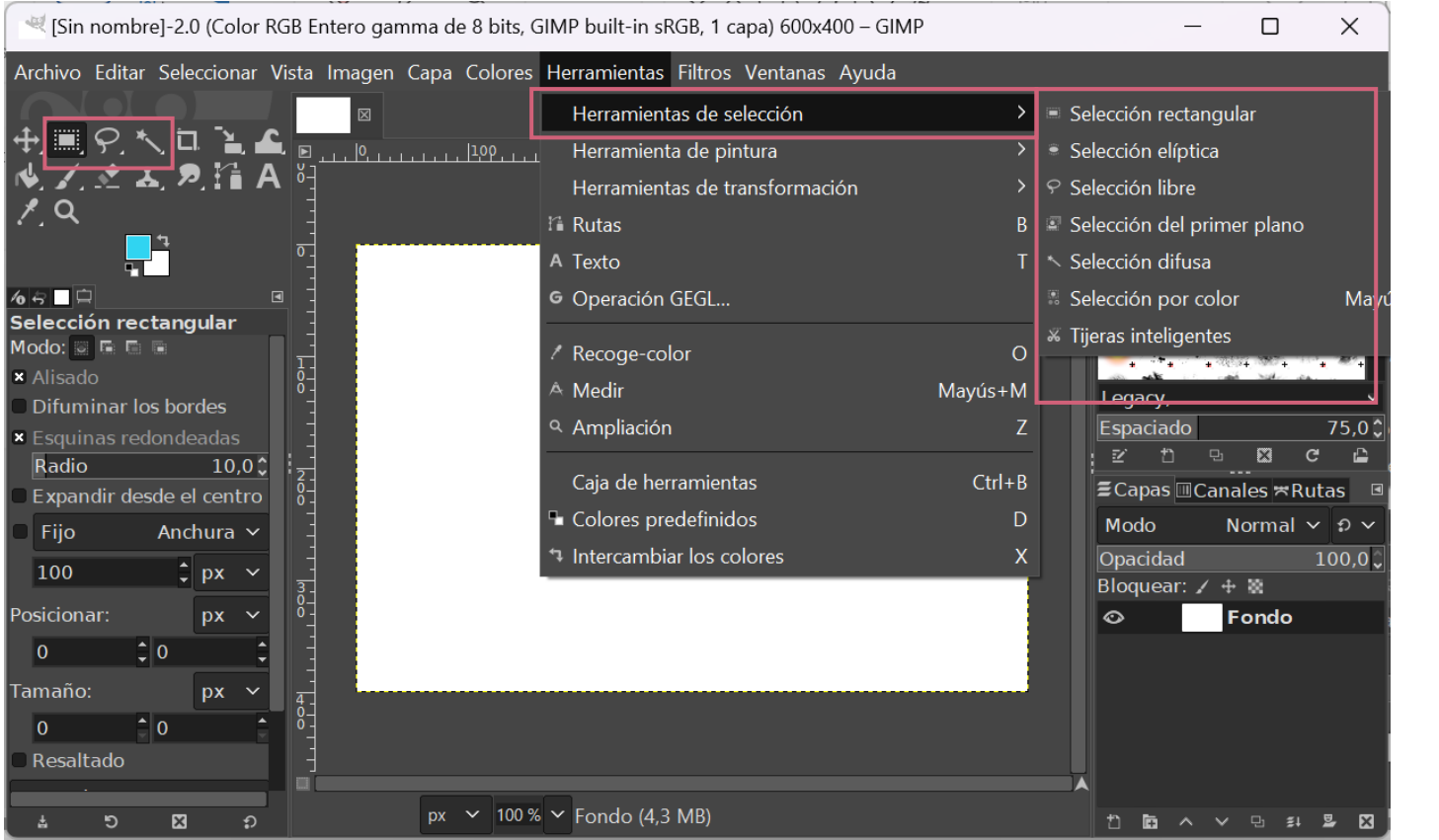

#### Tipus de ferramentes de selecció

**PDE |** Pla Digital Educatiu

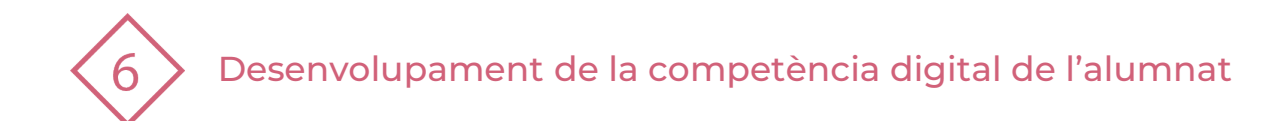

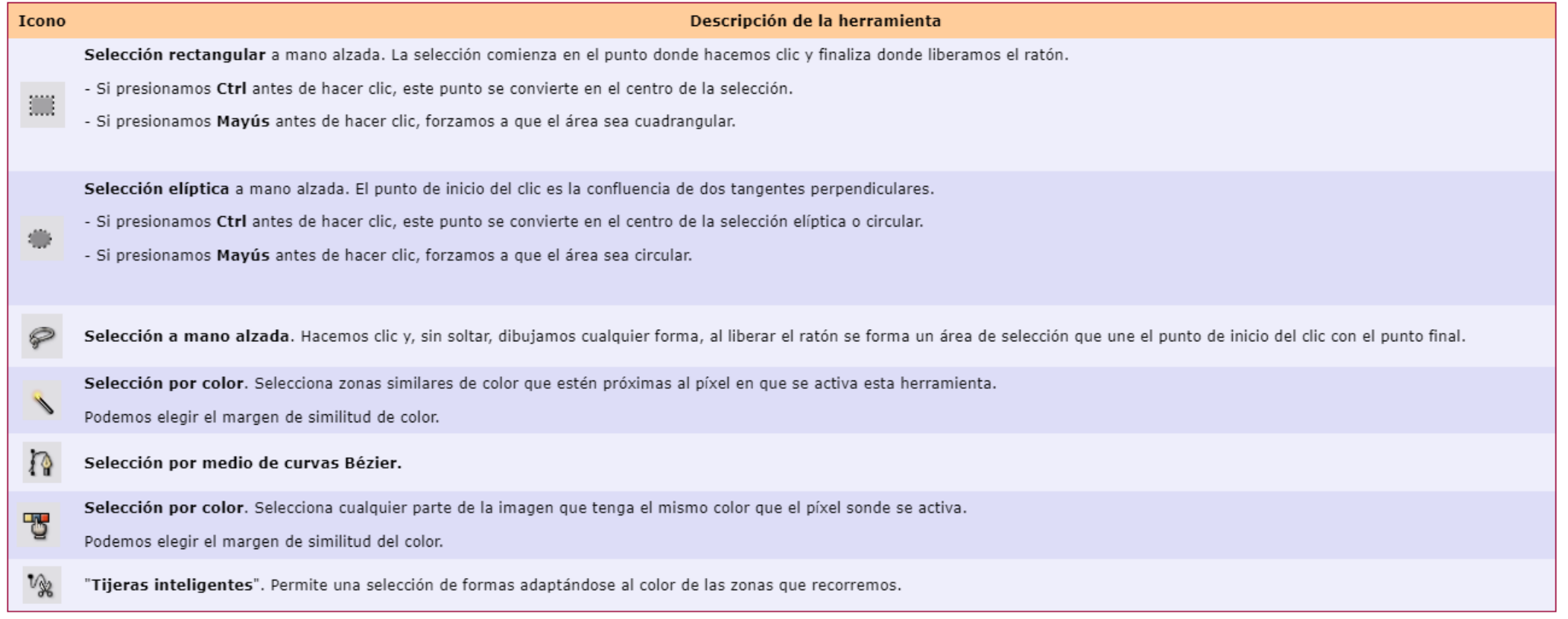

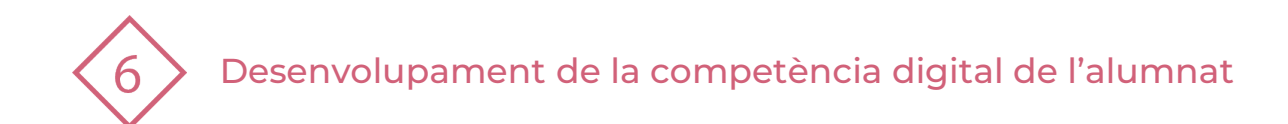

Amb aquestes ferramentes podem fer composicions utilitzant varies fotografies

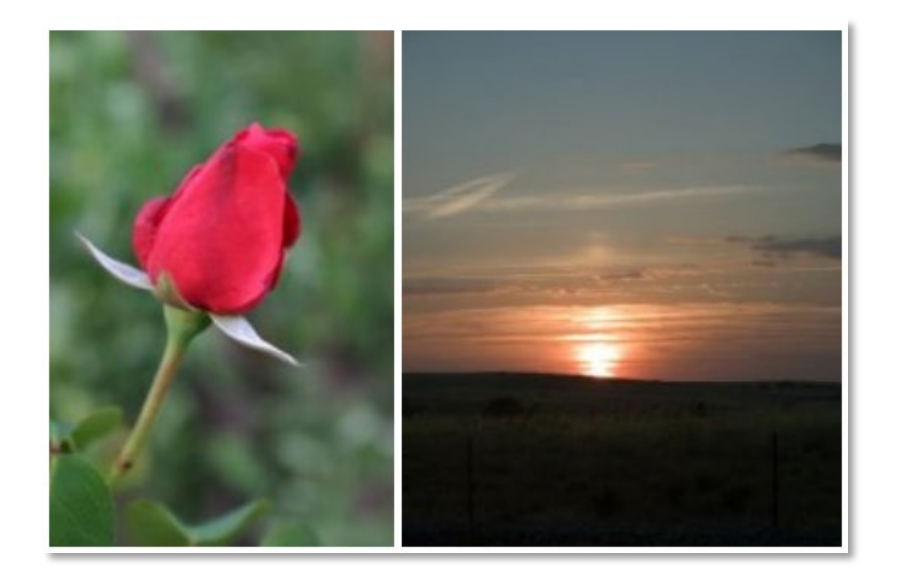

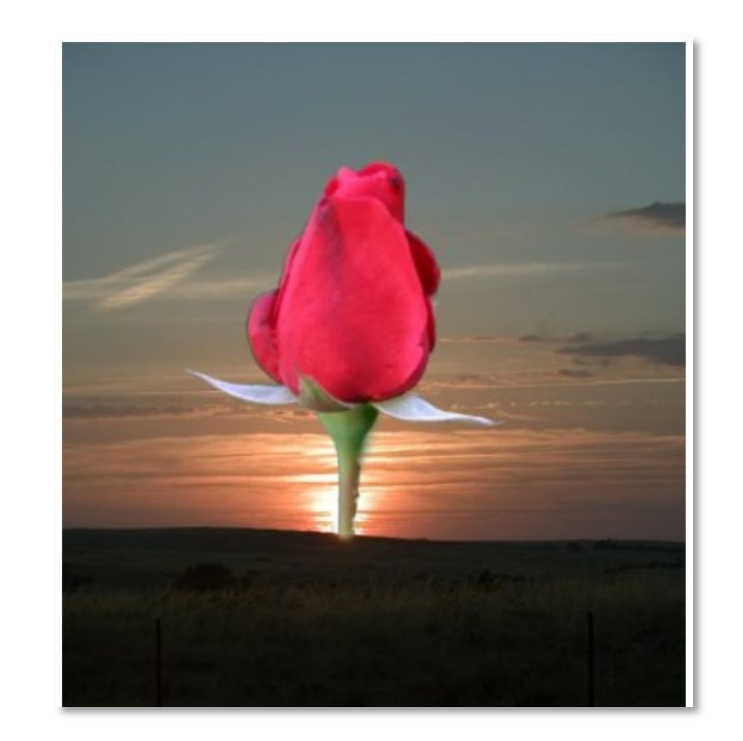

**PDE |** Pla Digital Educatiu

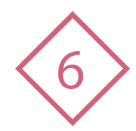

- Descarrega dues imatges d'Internet lliures d'autoria o utilitza dues fotografies personals. **1**
- Obri les dues imatges amb **Gimp. 2**
- Utilitza les ferramentes de selecció per seleccionar una part d'una de les imatges. **3**

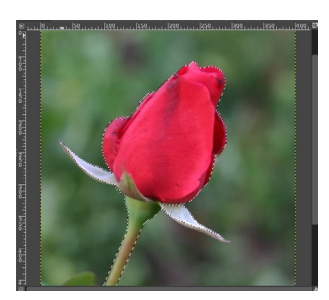

Còpia la selecció des del menú **Editar/Copiar 4**

Situar-se en l'altra imatge i seleccionar l'opció **Editar/Pegar 5**

**IMPORTANT:** En la finestra de les capes apareix una capa nova anomenada "**Capa Flotant**". Hi ha que fer clic amb el botó dret sobre esta capa i triar l'opció **"A una capa nova"**

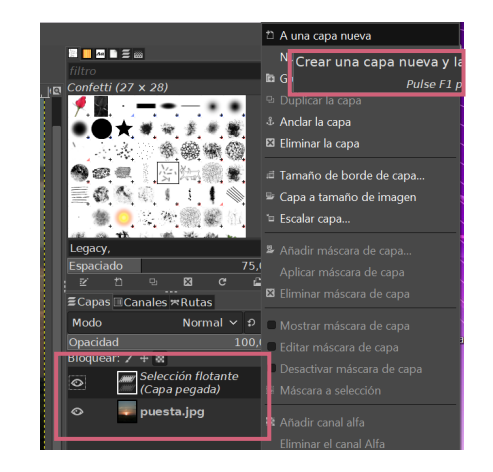

Utilitzar la ferramenta de Mover per situar la imatge pegada al lloc desitjat. **7**

Guardar el treball.

**6**

**8**

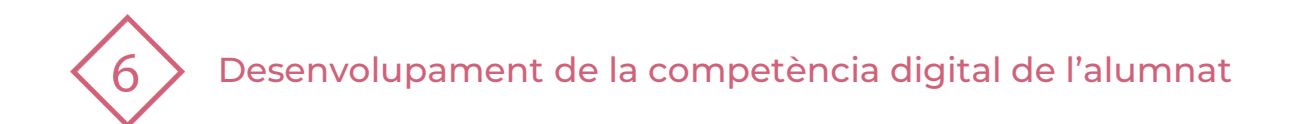

# **6 | PRACTIQUEM!**

### **PRÀCTICA 1**

- 1. Obre el Gimp i crea un document nou de 800x1000 píxels.
- 2. Escriu el teu nom amb la ferramenta **pinzell,** de forma que utilitzes una **brotxa** i un **color** diferent per a cada lletra.
- 3. Guarda el resultat amb el nom **Pràctica\_pinzell.xcf**

### **PRÀCTICA 2**

- 1. Busca en Internet dues imatges sense drets d'autoria. Una pot ser un animal i l'altra un paisatge. També pots utilitzar fotos personals.
- 2. Obri les dues imatges amb el Gimp.
- 3. Utilitza les ferramentes de selecció per seleccionar l'animal (o una foto en la qual aparegues).
- 4. Còpia la imatge seleccionada i pega-la en la imatge del paisatge.
- 5. Guarda el resultat amb el nom **Primera\_composició.xcf**

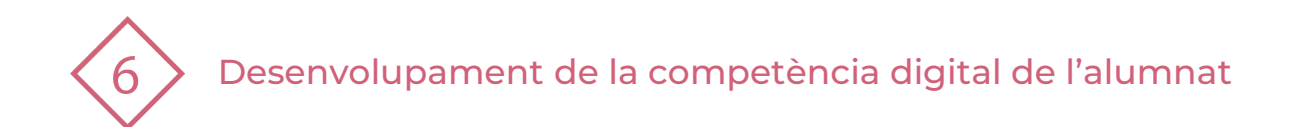

#### El recurs **Retoc d'imatges amb GIMP** ha estat creat per:

Equip del Pla Digital Educatiu Subdirecció General de Formació del Professorat Secretaria Autonòmica d'Educació i Formació Professional Conselleria d'Educació, Cultura i Esport

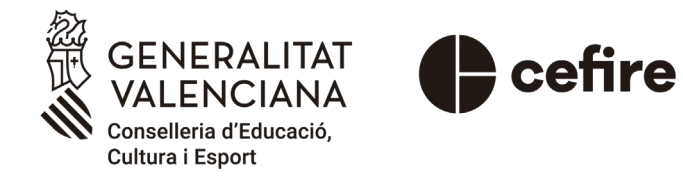

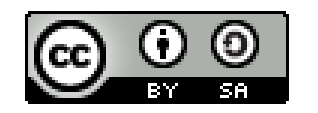

Esta obra està sota una [Llicència Creative Commons](https://creativecommons.org/licenses/by-sa/4.0/) Atribució-CompartirIgual 4.0 Internacional

Material de suport per als centres educatius de la Comunitat Valenciana | març 2023